# **Видеоуроки на сайте mediabay.uz**

### **1. Регистрация**

Пройдите регистрацию на сайте Mediabay.uz.

Заполните форму регистрации и нажмите кнопку «Зарегистрироваться». Далее на почту придет письмо с подтверждением регистрации, которое будет содержать ссылку. Перейдите по данной ссылке и введите логин и пароль.

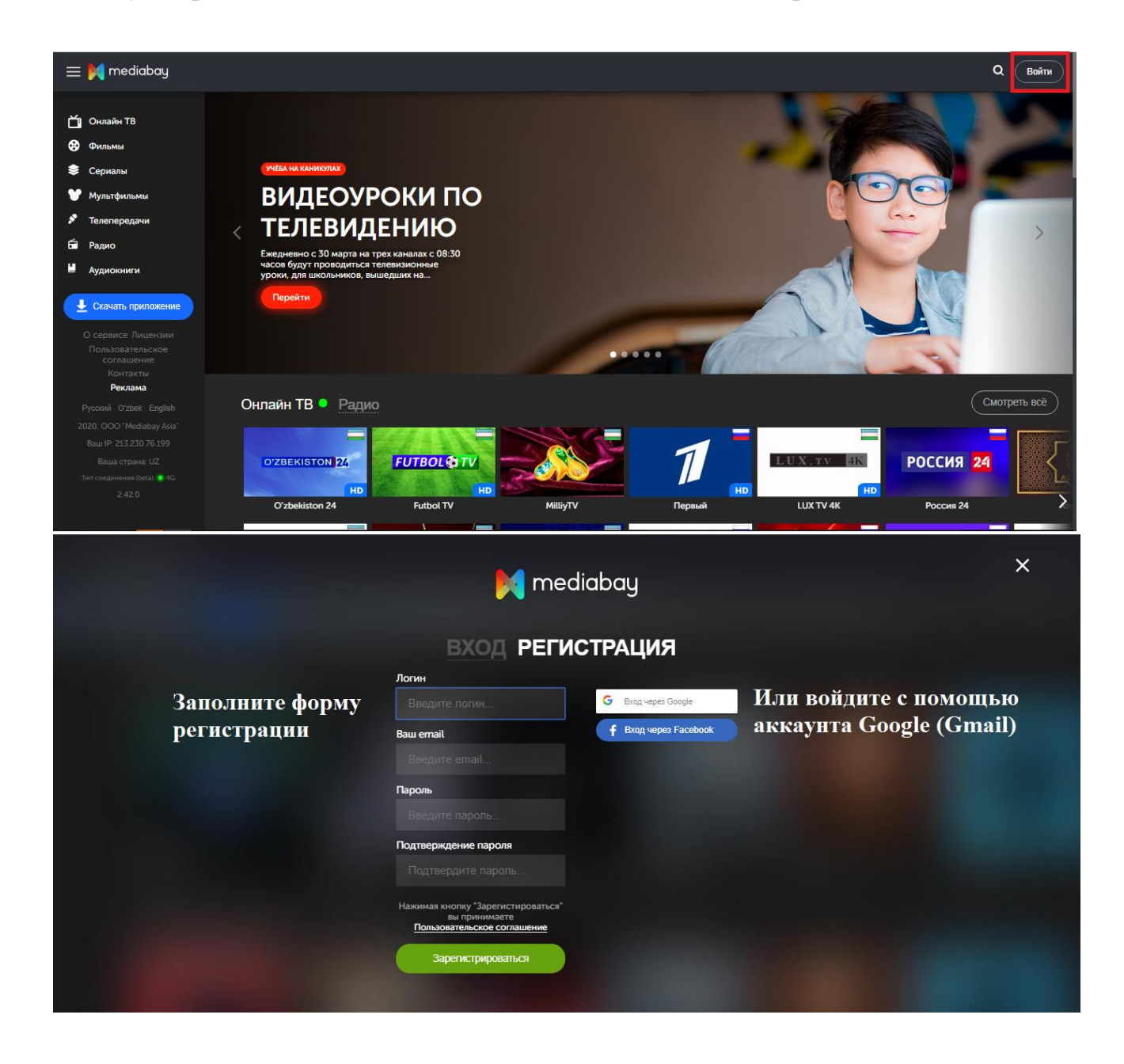

**!!! Весь контент находится в сети TAS-IX, но мобильный трафик тарифицируется!** 

### **2. Как смотреть онлайн-школу на телеканалах**

На главной странице доступно 3 телеканала:

- 1. Онлайн-школа 1-4 классы
- 2. Онлайн-школа 5-8 классы
- 3. Онлайн-школа 9-11 классы

## **Выберите соответствующий канал, и смотрите трансляцию в открывшемся окне.**

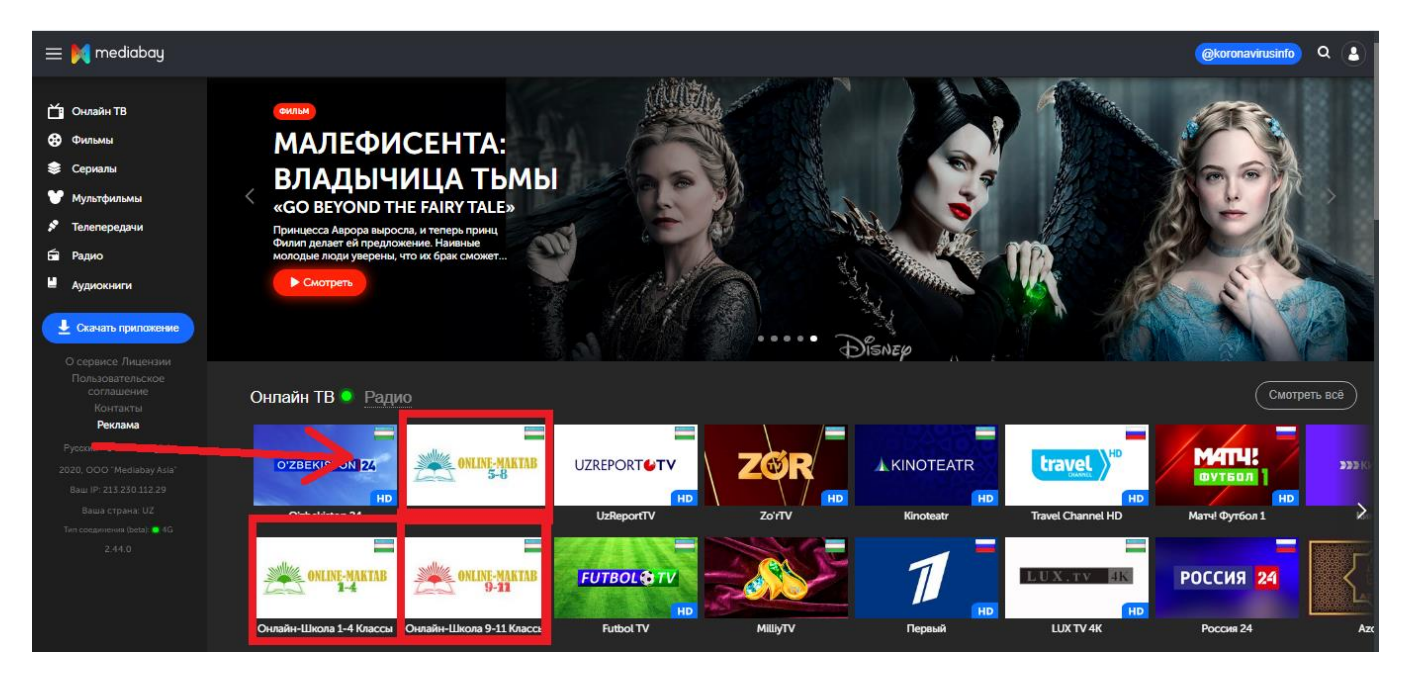

### **На этой странице Вы также можете найти расписание уроков:**

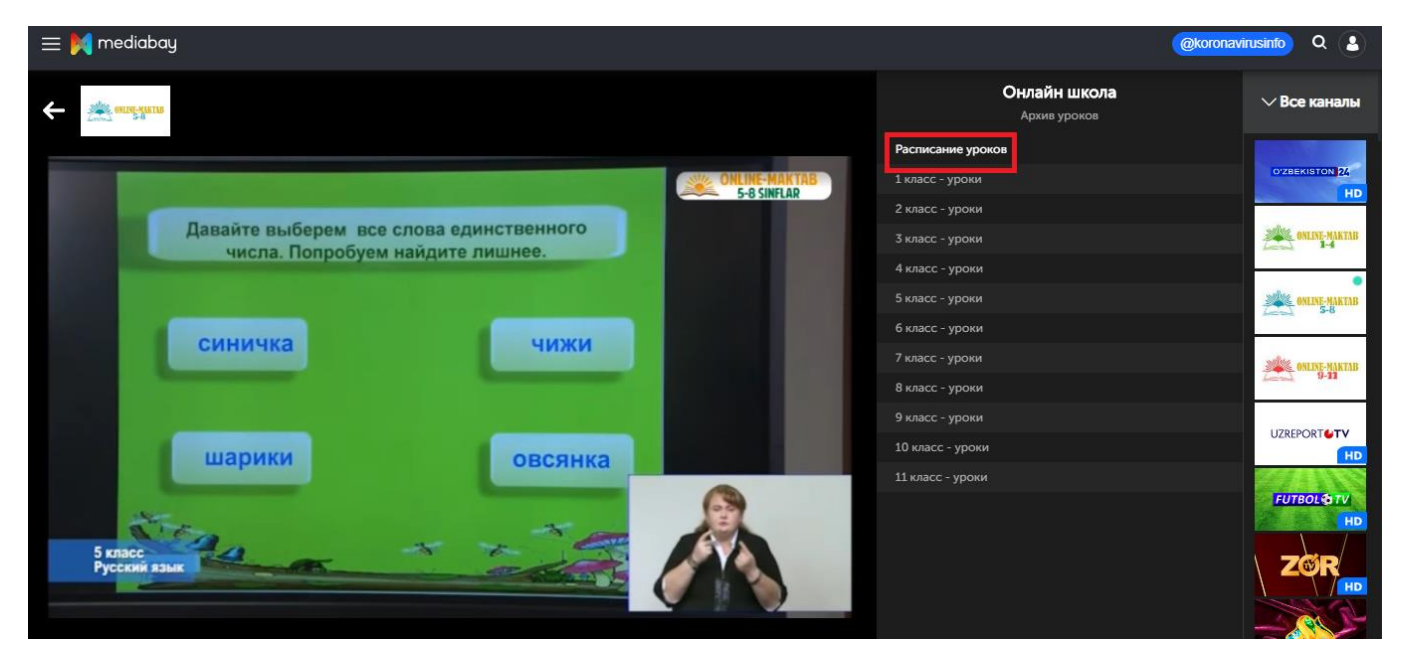

## **И архив телепередач:**

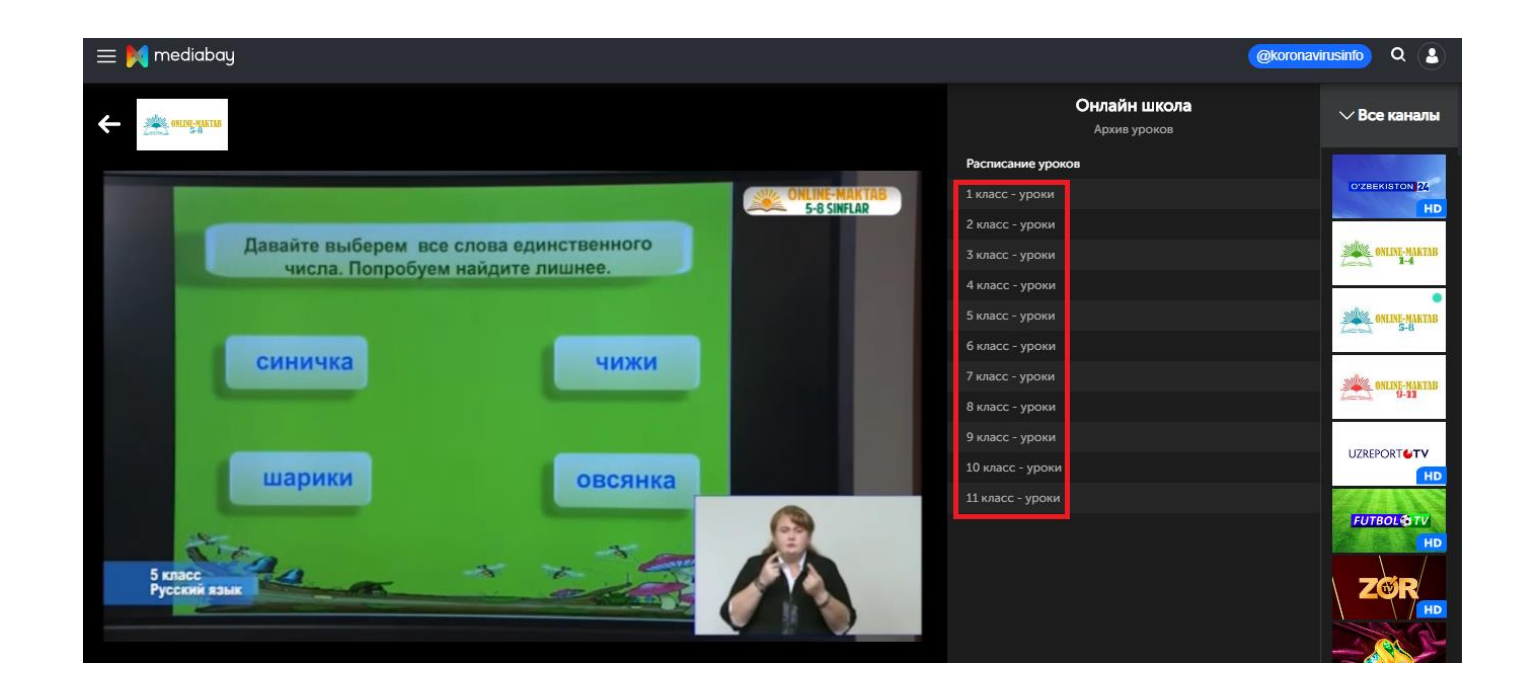

## **3. Как найти необходимый урок на сайте?**

Перейдите на страницу «Телепередачи».

Все видеоуроки расположены во вкладке «Новинки».

Выберите нужный класс.

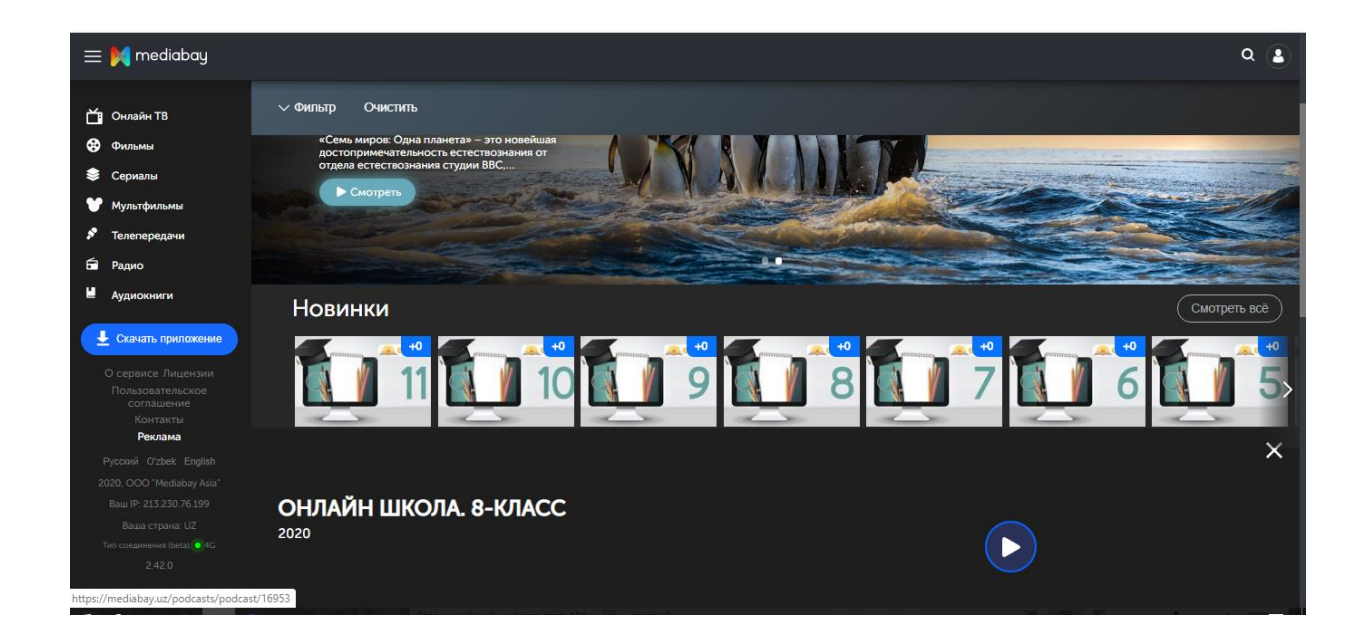

В открывшейся странице справа от плеера находится выпадающее меню с выбором языка обучения – русский или узбекский.

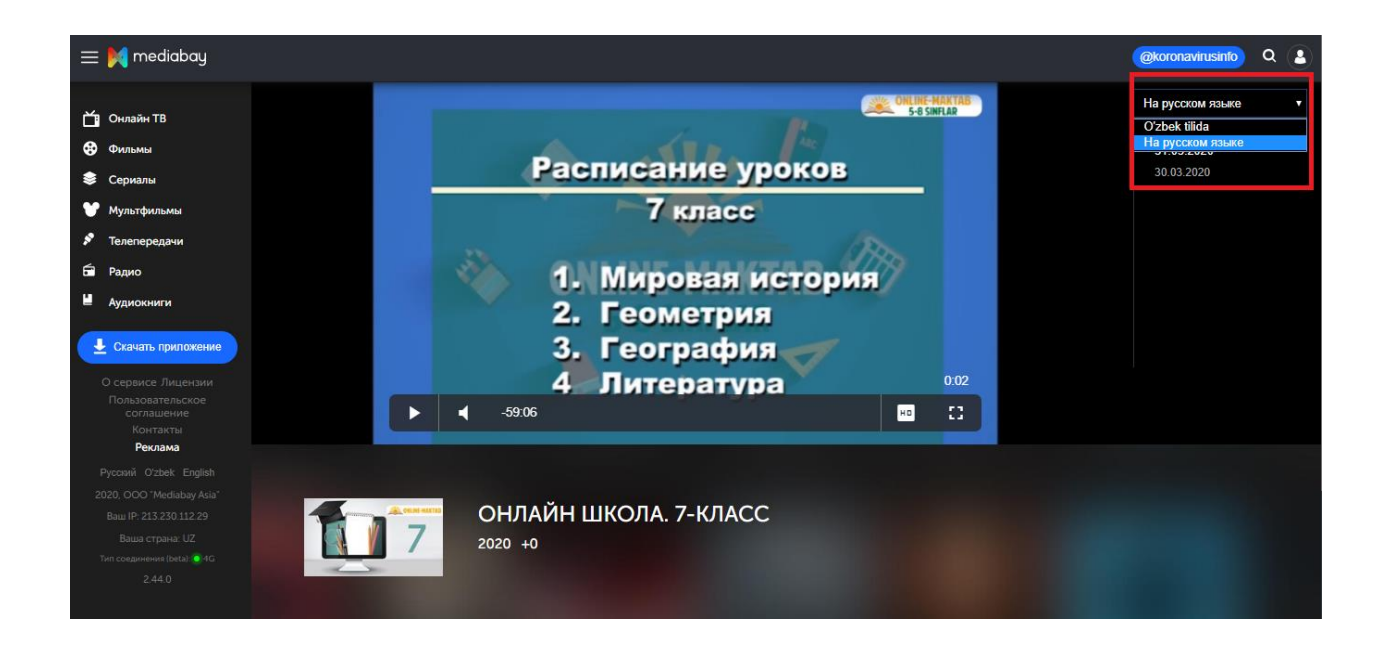

После выбора языка, будут доступны все имеющиеся уроки, по датам их выхода на каналах. В начале каждого урока будет доступна программа для данного урока.

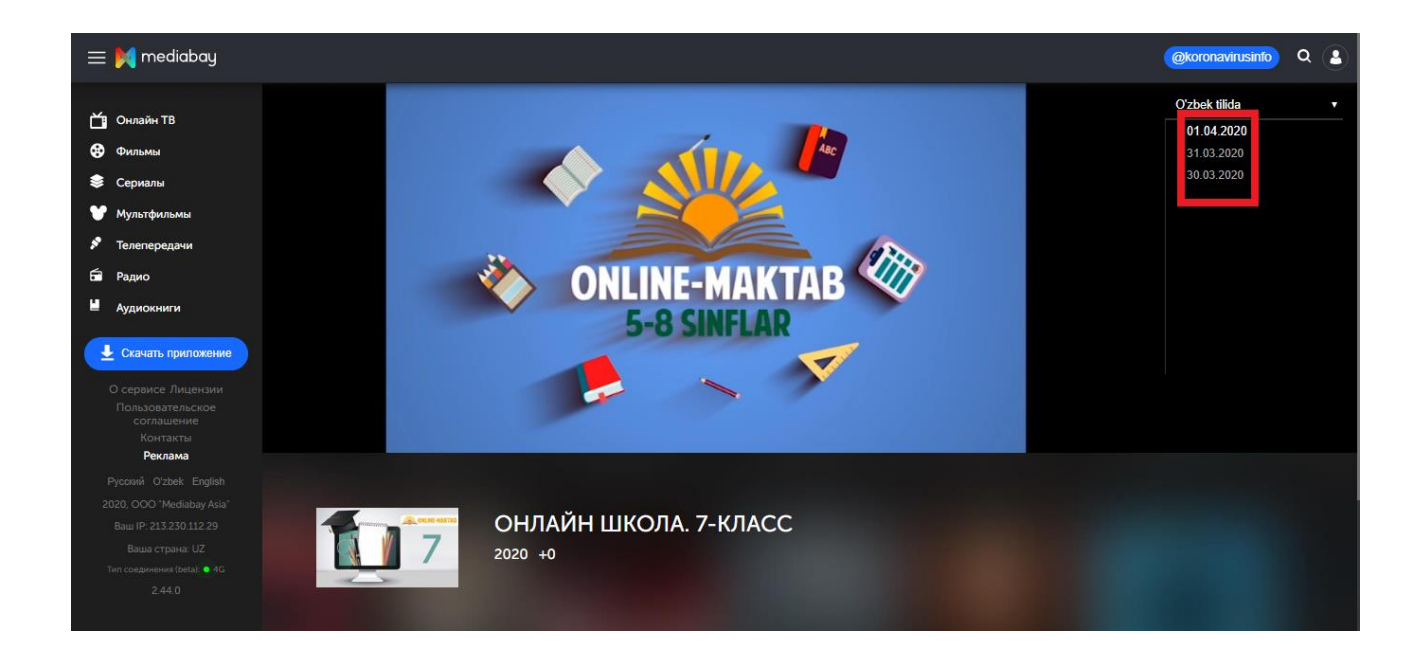